# PECTRE SLC-1 LED CONTROLLER

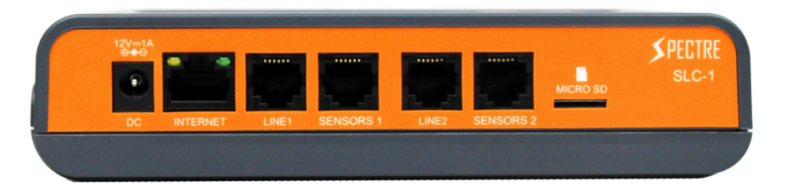

## **Quick Start Guide**

- 1. Connect the RJ12 cable connected to the LED into port labeled "LINE" and the RJ12 cable connected to the temperature sensor into port labeled "SENSORS." 1 and 2 corresponds to Zone 1 and Zone 2.
- 2. Plug in an Ethernet cable into port labeled "INTERNET" if you wish to control via phone app.
- 3. Plug in the power adapter into the controller and it will automatically power on. Upon first boot up, you will be prompted to set the time and date (24hr format). Use the arrow keys to navigate and the ENTER key to set. When finished, press the BACK key to exit the screen.

While on the main screen, press ENTER to enter the System menu

# System Menu

## Zone 1/2 Setting

#### Schedule Setting

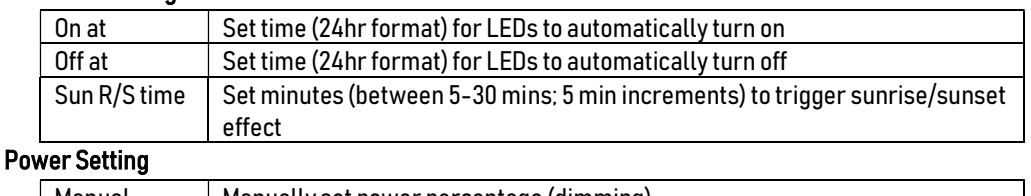

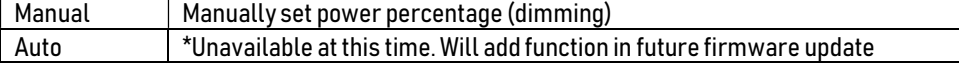

Dim At - Set temperature that when reached, will have LED automatically dim down

Stop At - Set temperature that when reached, will have LED automatically shut off

Override - Reverse all power settings

Temp Format - Set temperature format to Fahrenheit or Celsius

Time Setting - Set current time and date

Serial Number - Display serial number and QR code for scanning into the phone app

### System Reset

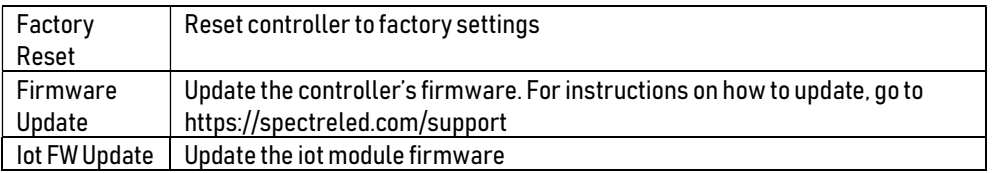

# Phone App llimition is a state of the limit of the limit of the limit of the limit of the limit of the limit of the limit of the limit of the limit of the limit of the limit of the limit of the limit of the limit of the li

The Spectre Led app allows you to control your Spectre controller via Apple devices over the internet

Download the Spectre Led app from the Apple Store (Android coming soon as of 3/27/19) To add a controller to the app, scan the controller's QR code by navigating to 'System > Serial Number' on the controller

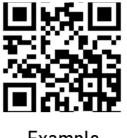

Example